# **eDofE**

### **Keep track of your award through eDofE**

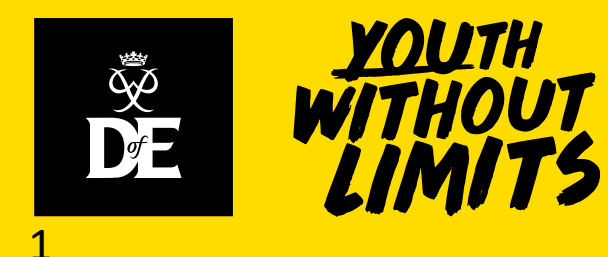

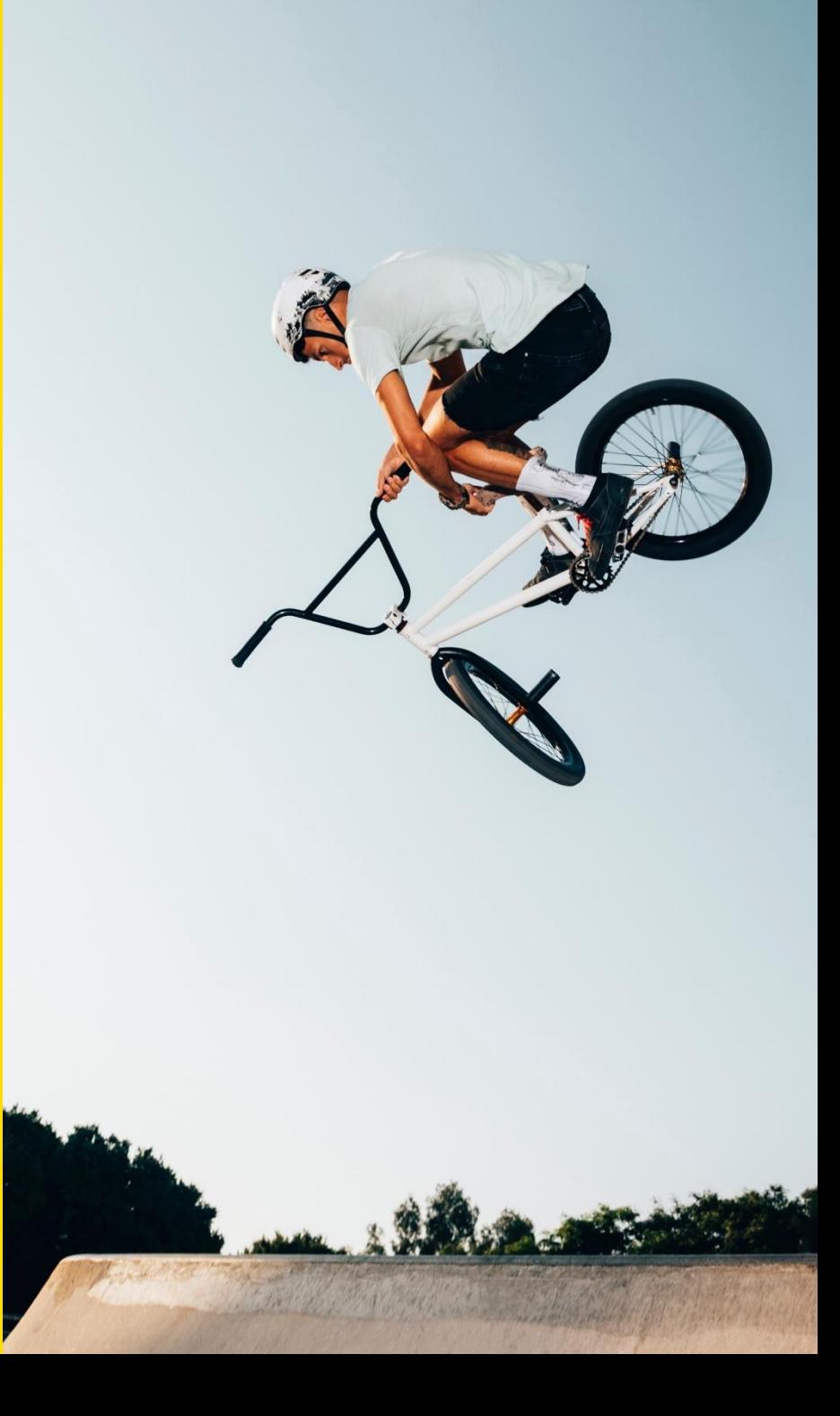

## **Programme Length & Activities**

**Your programme length depends on the level that you are doing and the activities are your choice!**

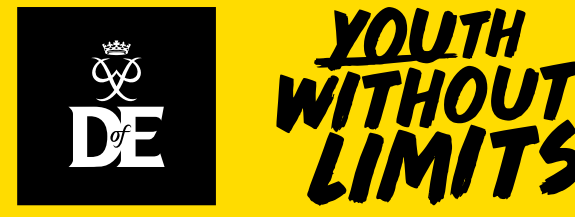

## **What will I do?**

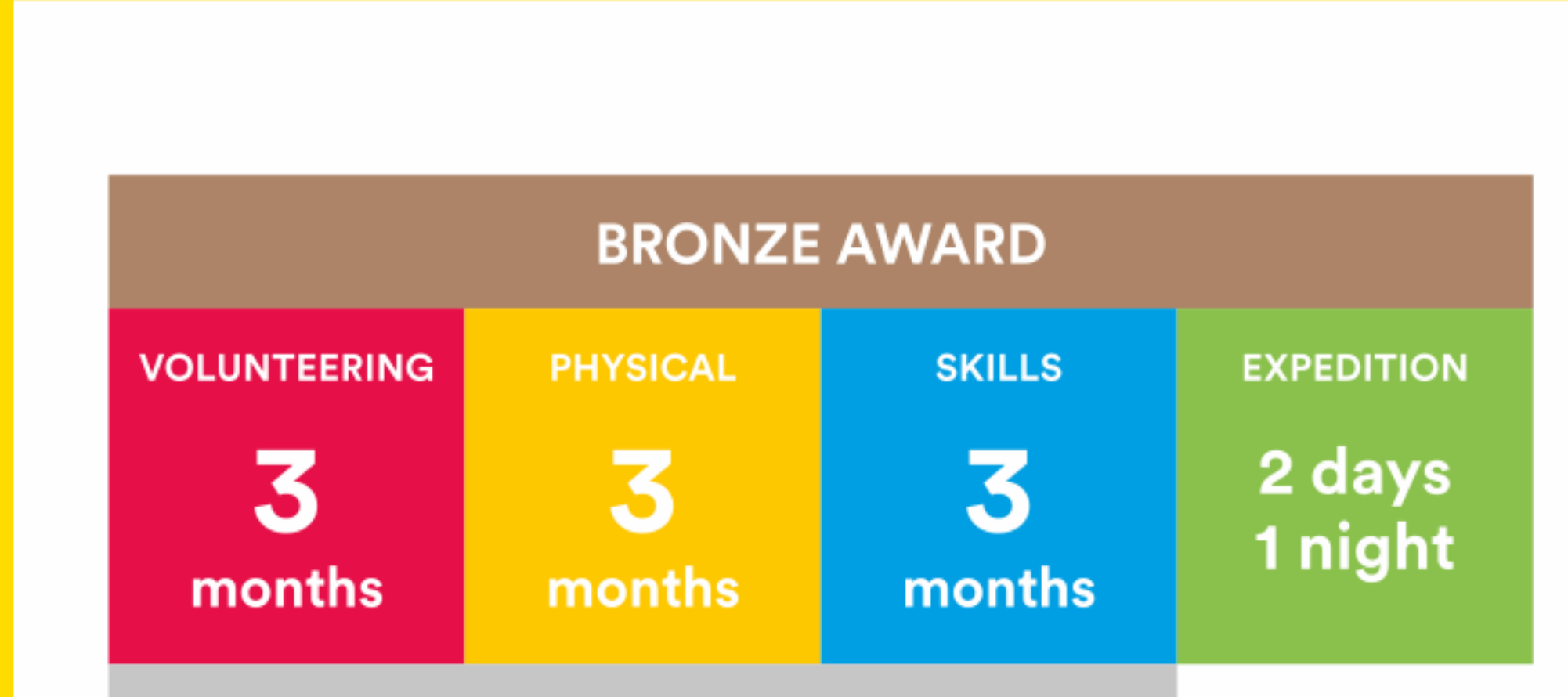

3 **Update footer details using Insert > Header & Footer**

Plus a further 3 months in either the Volunteering, Physical or Skills section.

## **Volunteering section**

**Take action and make a difference to the causes you care about**

## **Help others and change things for the better**

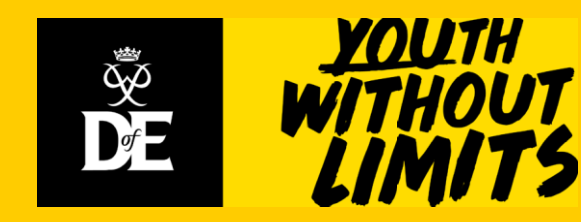

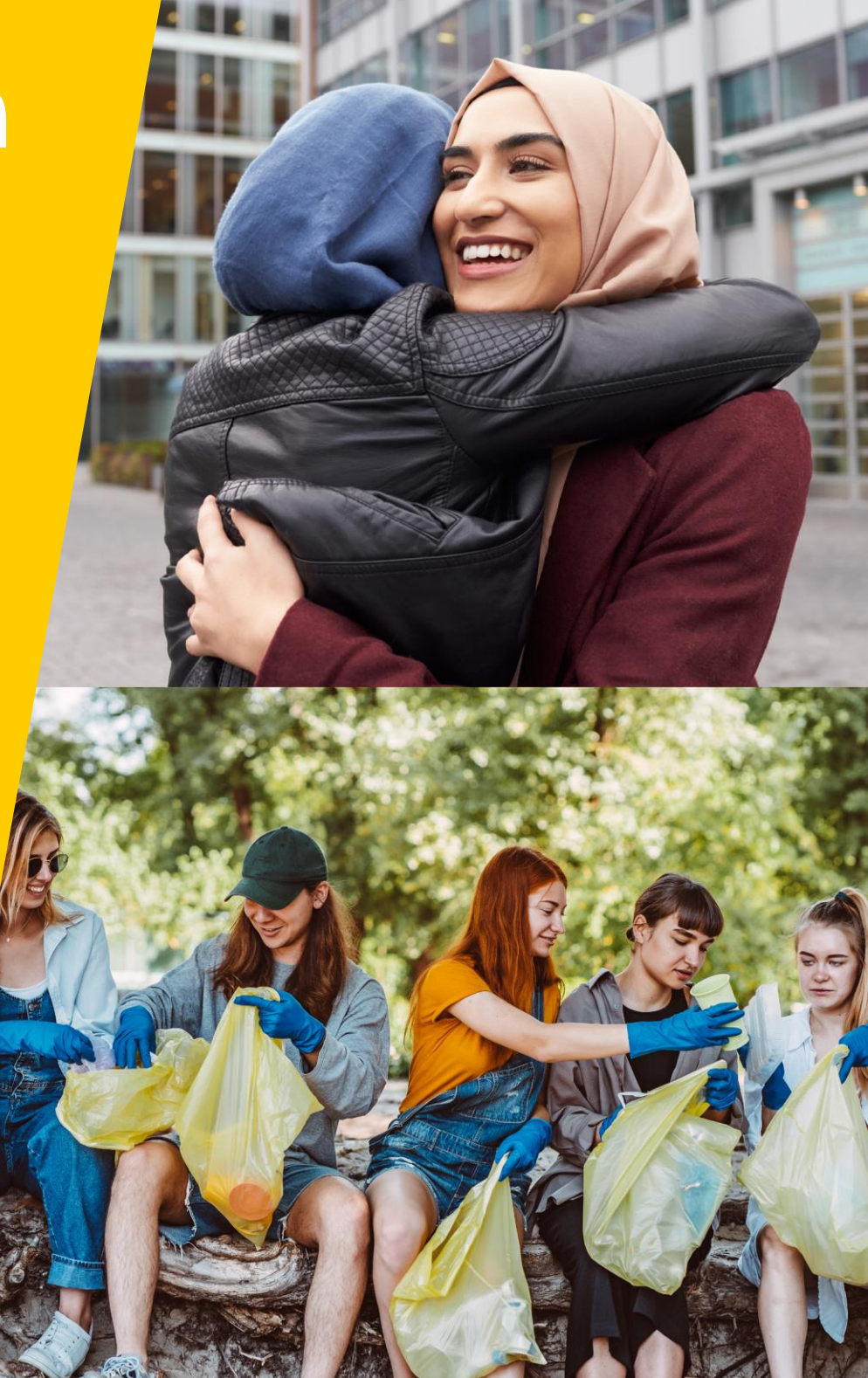

# **Physical section**

**Take part in whatever dance, sport or fitness activity you would like**

## **Get fitter and have fun along the way!**

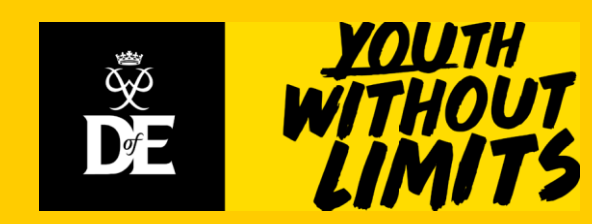

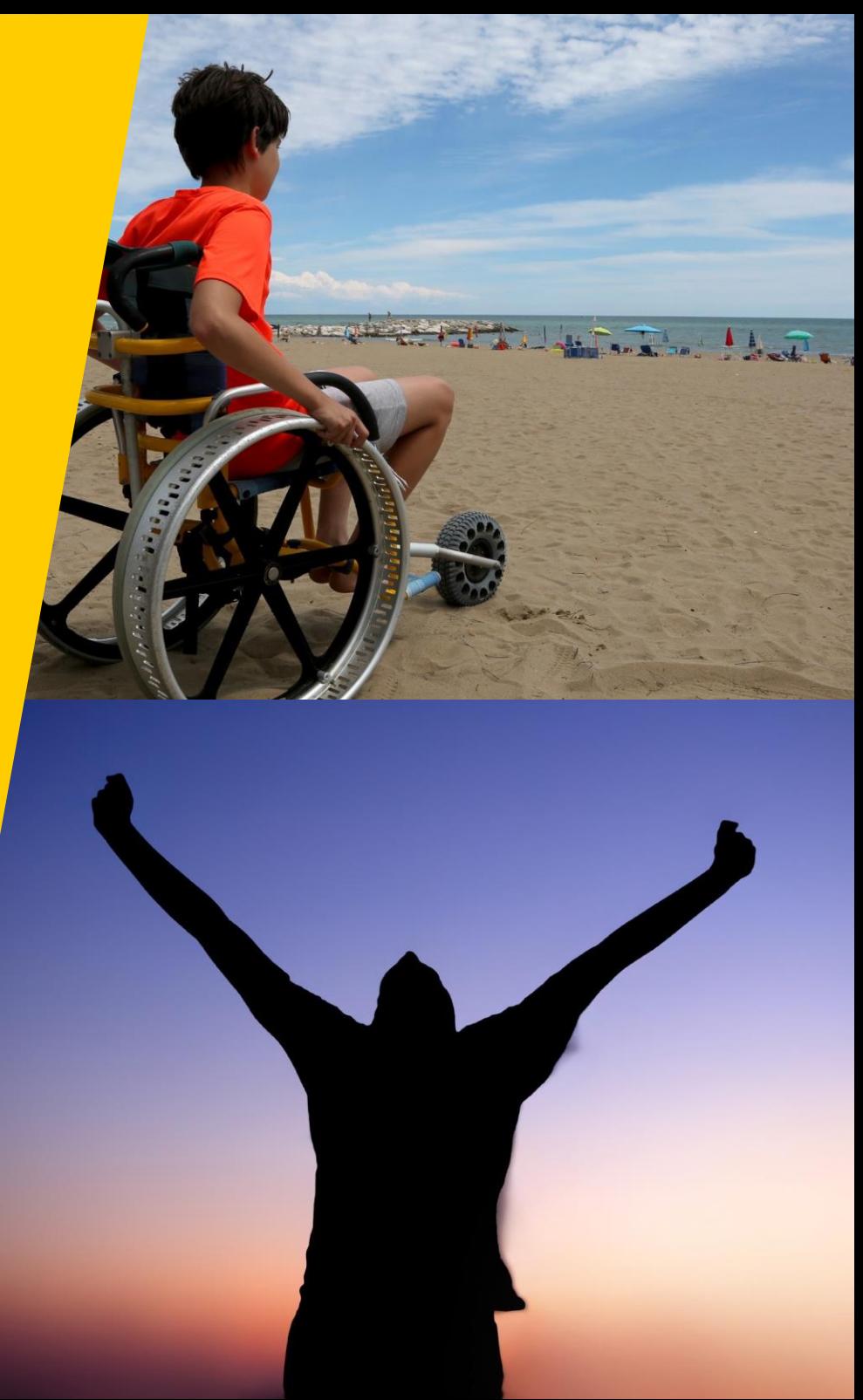

# **Skills section**

**Devote yourself to improving your skills in the things you love to do**

**Discover new passions and develop talents you didn't know you had**

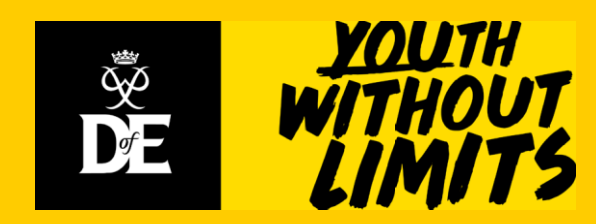

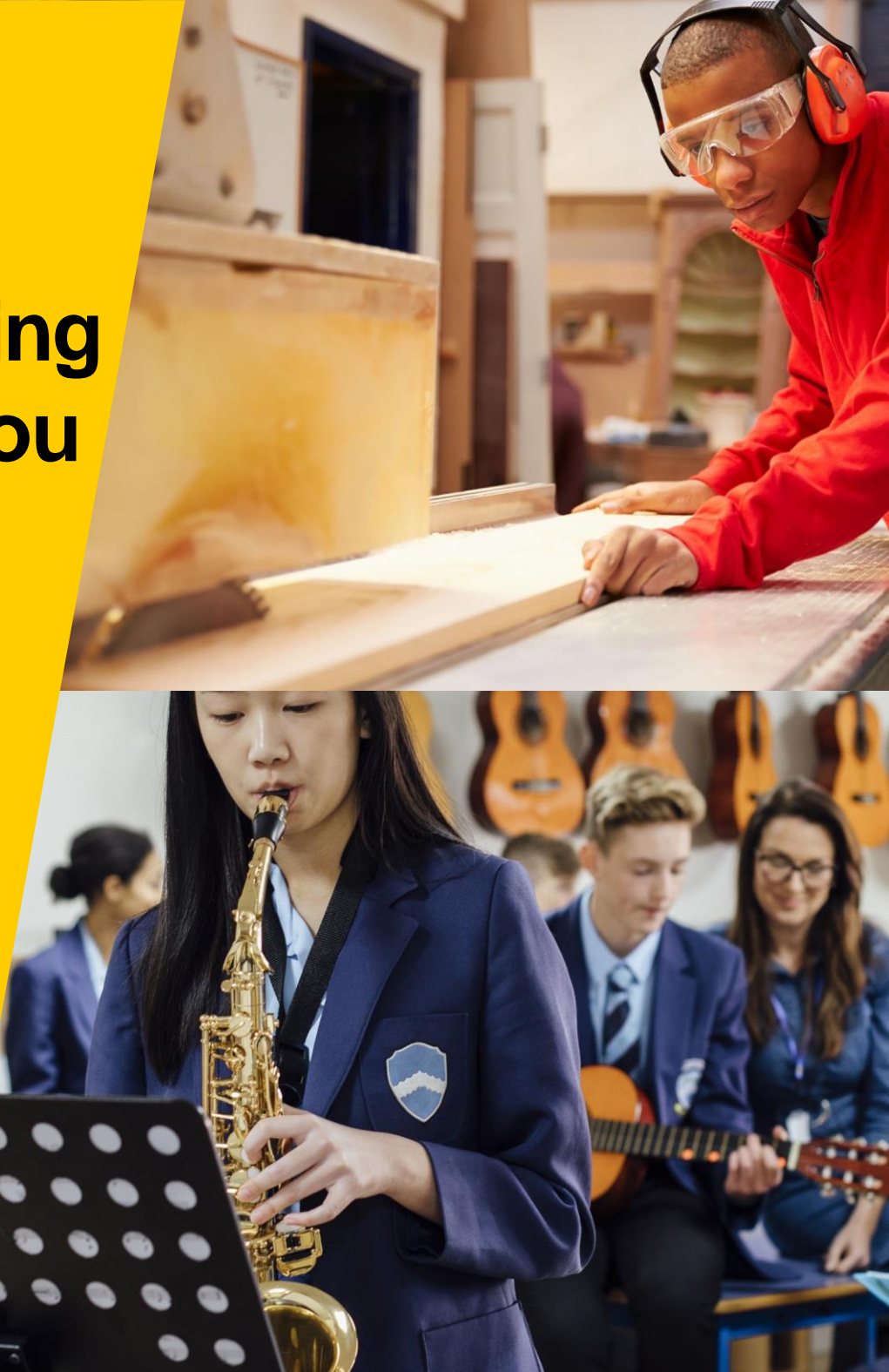

# **Expedition**

## **Explore the great outdoors and spend a night away from home**

## **Create memories that will last a lifetime**

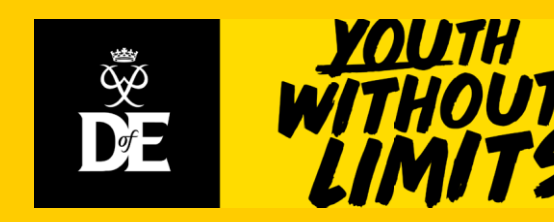

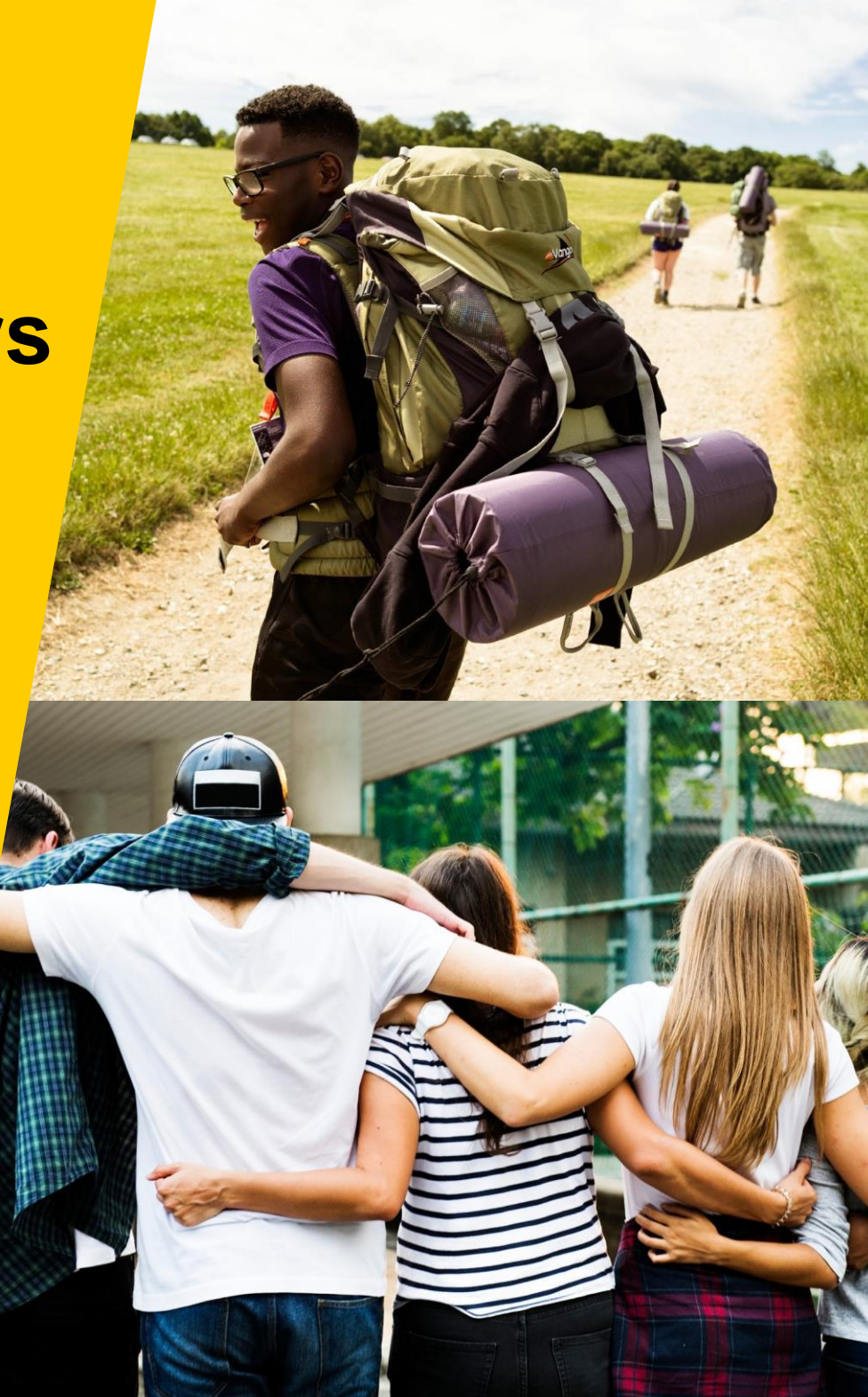

## **Activity Choices**

There are lots of activities to choose from for each section. Check that yours are allowed before starting them.

- **Is your programme balanced?** If 2 of your activities are in similar places, make sure that you are doing an average of 2 hours per week. You will also need an assessor report for each activity.
- Identify an Assessor- **Not a family member!**

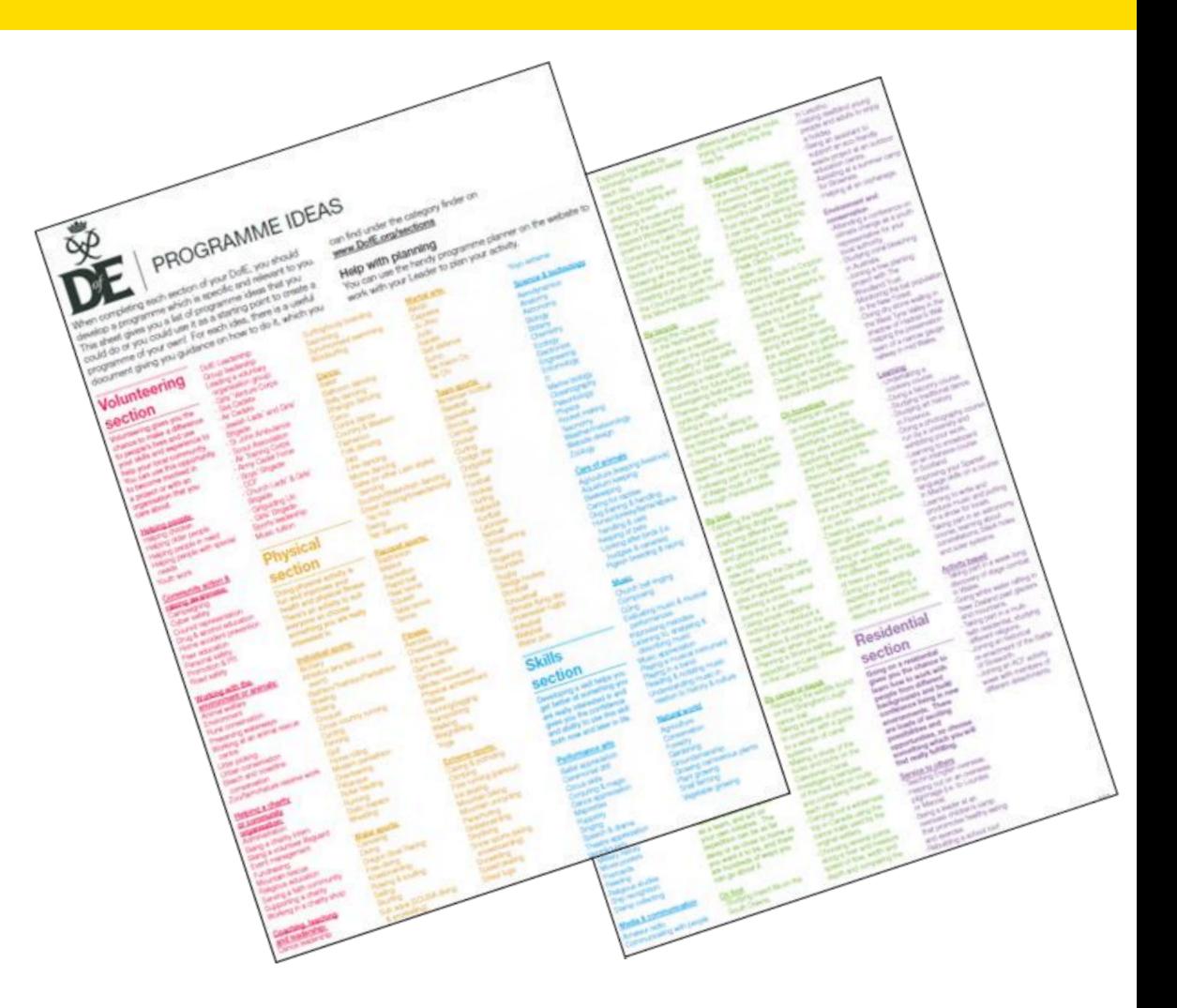

## **#DofEWithaDifference**

Due to Covid19, some programme flexibilities have been introduced and will be available until December 2022.

#### **Example Programme Flexibilities**

- Lots of activities can be completed at home
- Family can support you to collect evidence
- Your assessor still **cannot** be a family member
- You can work towards a Certificate of Achievement
- For more information go to **[www.dofe.org/dofewithadifference](https://www.dofe.org/dofewithadifference/)**

**Running Mentoring DIY Cooking Yoga Photography Wii Fit Coding Guitar playing Knitting Cycling** Sign language Gardening Walking **Painting Circuits Quizzing Jogging Campaigning Money management Vlogging YouTube fitness Dancing Helping neighbours Dog-walking** #DofEWithADifference Languages **Tutoring Singing Martial arts Sewing Pilates Crafting Blogging App design Filmmaking Combatting loneliness Cyber safety Family tree research Online learning Foodbank collection Website building Book reviewing First aid Aerobics Driving skills Programming Skateboarding** 

Change your activities in the DofE app or eDofE

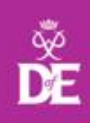

## **eDofE login timeline**

#### **The importance of keeping track**

being enrolled.

Keeping track helps to make sure that you complete all of your sections and receive your certificate and badge. You should login and get started within 8 weeks, if not sooner!

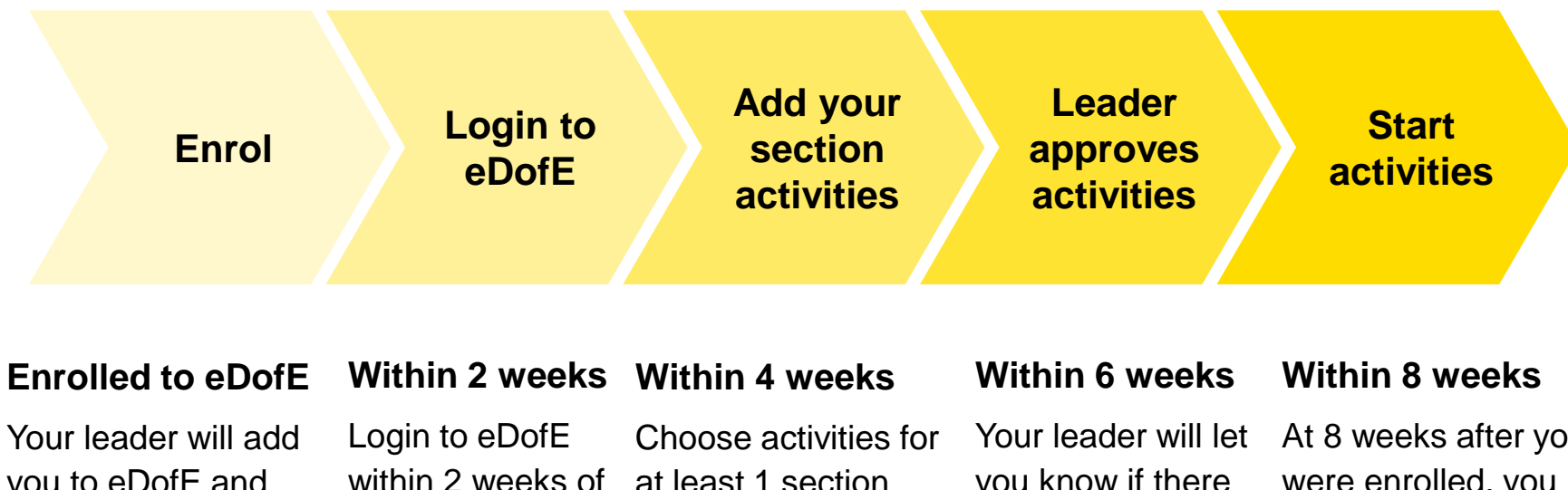

you to eDofE and you will receive your username and password.

at least 1 section and submit to your leader.

you know if there are any problems with your activities and help you.

At 8 weeks after you were enrolled, you should have started at least 1 of your activities and keep track using the App.

## **Login to your account**

#### **Use [The DofE App link](https://www.dofe.org/app/) to access our easy to use app or go to [www.edofe.org](http://www.edofe.org/)**

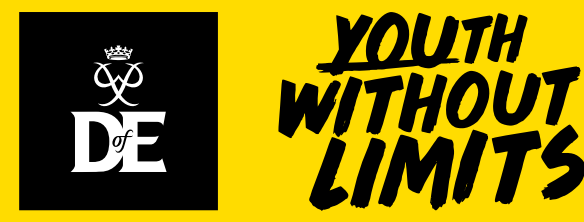

## **Your Welcome Pack and eDofE**

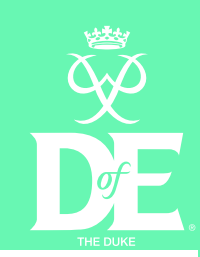

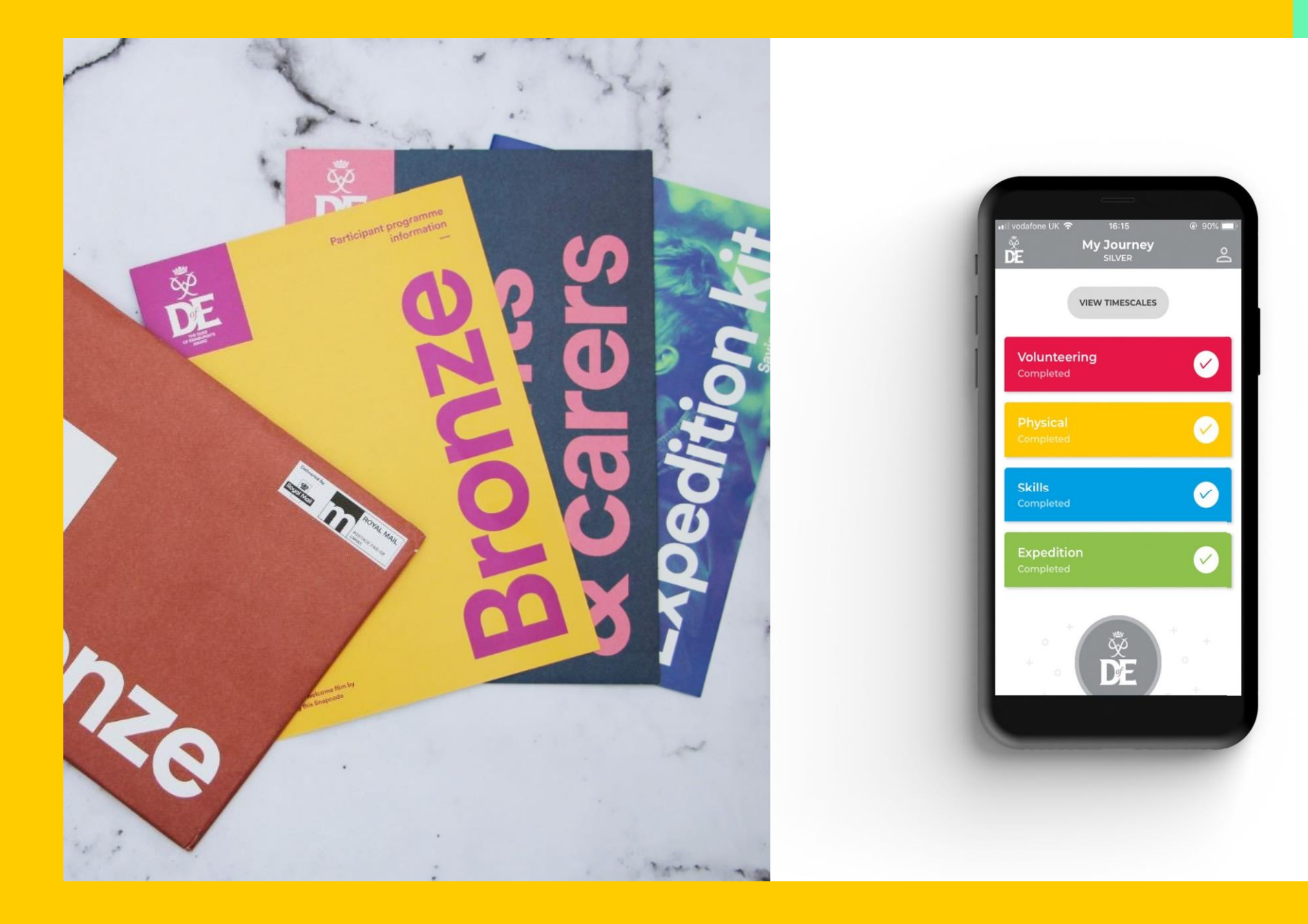

### **DofE App: Login & Section Activities**

#### Use **[The DofE App](https://www.dofe.org/app/)** to keep track of your award.

- Login
- Choose your activites
- See activities approved by leaders
- Add evidence
- Watch progress through sections
- Track each section being completed

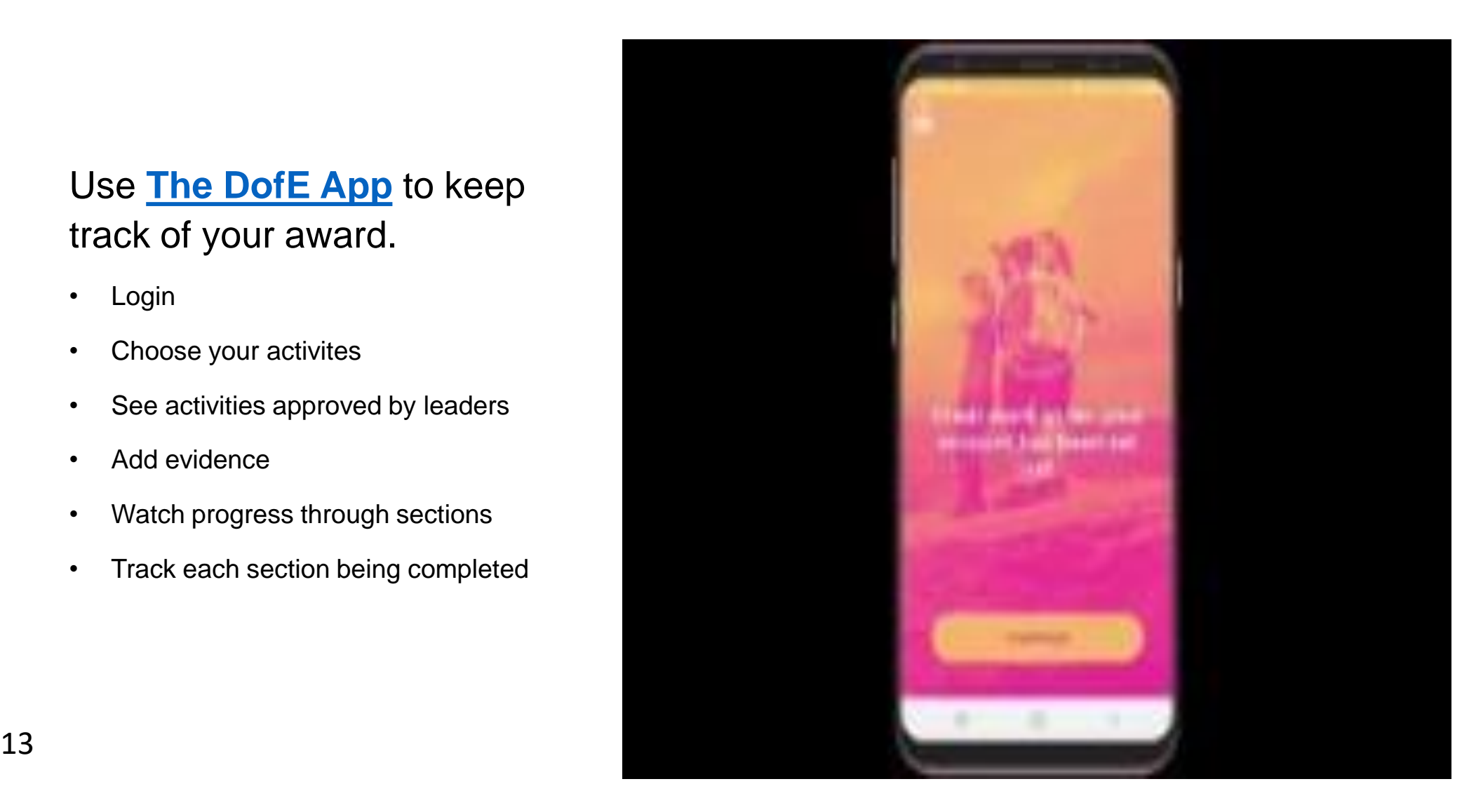

### **eDofE.org**

Click Get Started

Sign In with your username and password

Your password will be your date of birth (ddmmyyyy) until you change

Make a note of your login details so you don't forget them

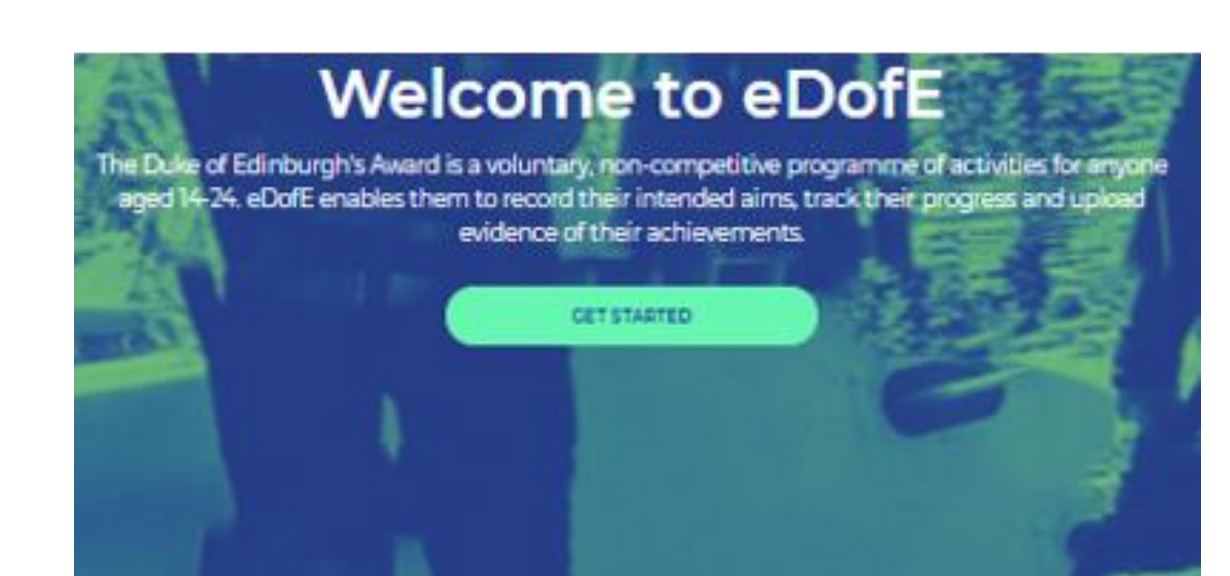

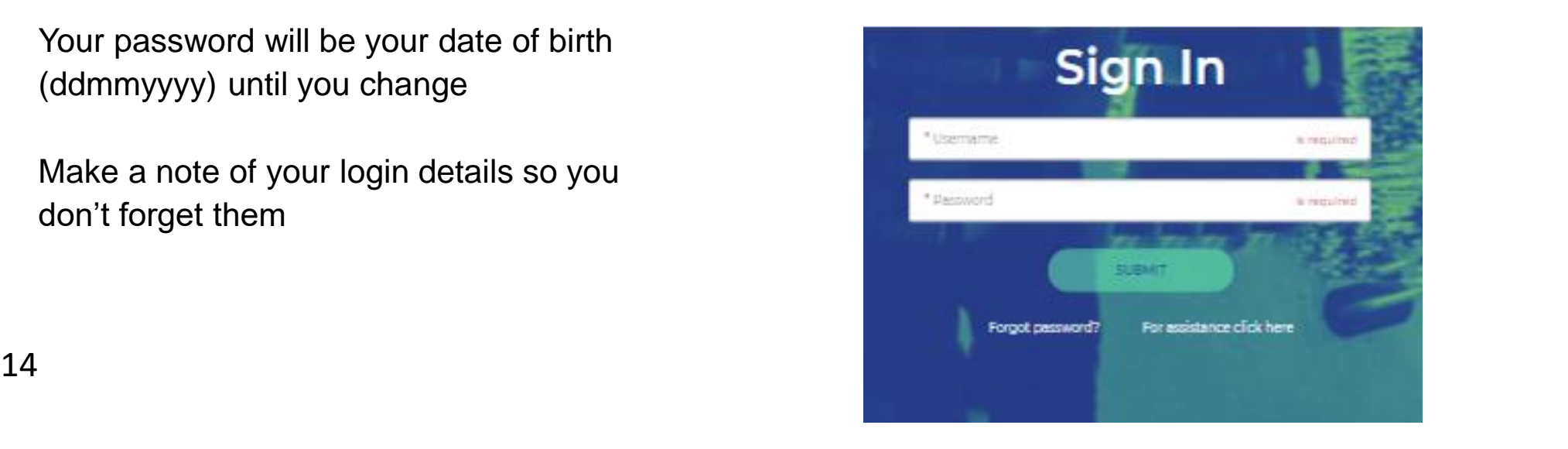

#### **Contact details- Step 1**

Start filling in your basic information, please complete all the boxes with a red star **\*** a as these are mandatory fields.

**You will be asked to check/update your basic information yearly – it will still take you to the same account.**

**Contact details** Your address deman a bar freeze mantifer it memal is prestody to severally \* House need I recriter **Parameters** Address front Abbes for 1 \* Ferrach \* Sovy +having  $+1$ <sup>14</sup> Confirmanial Parent or carer contact details

#### when would like to see theme preceive investing a value matrix about the away if any your any contribution, we will all information stock your Republic and other relevant affirm. **Following** Led here aralains:

#### **Account details- Step 2**

Set a new password for your account

It must be at least 6 characters and include one uppercase, one lowercase and one number

**Please ensure it is something you will remember or write it down somewhere!**

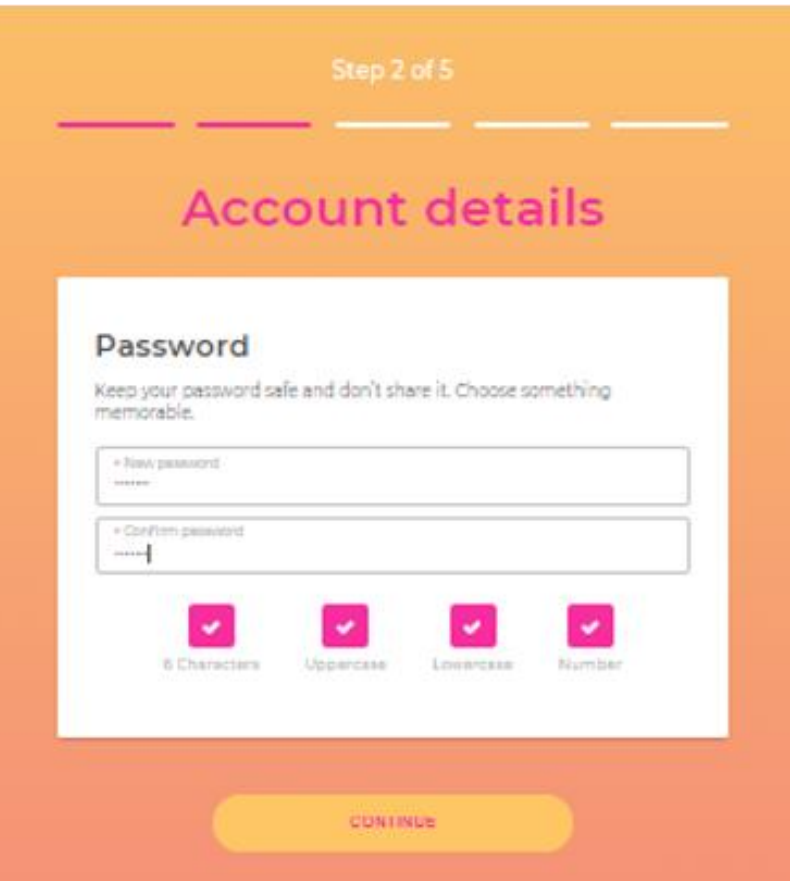

#### **Personal details- Step 3**

Select/enter the mandatory personal details information

If you are completing the gold award in Northern Ireland, you will have the option to select which certificate type you want.

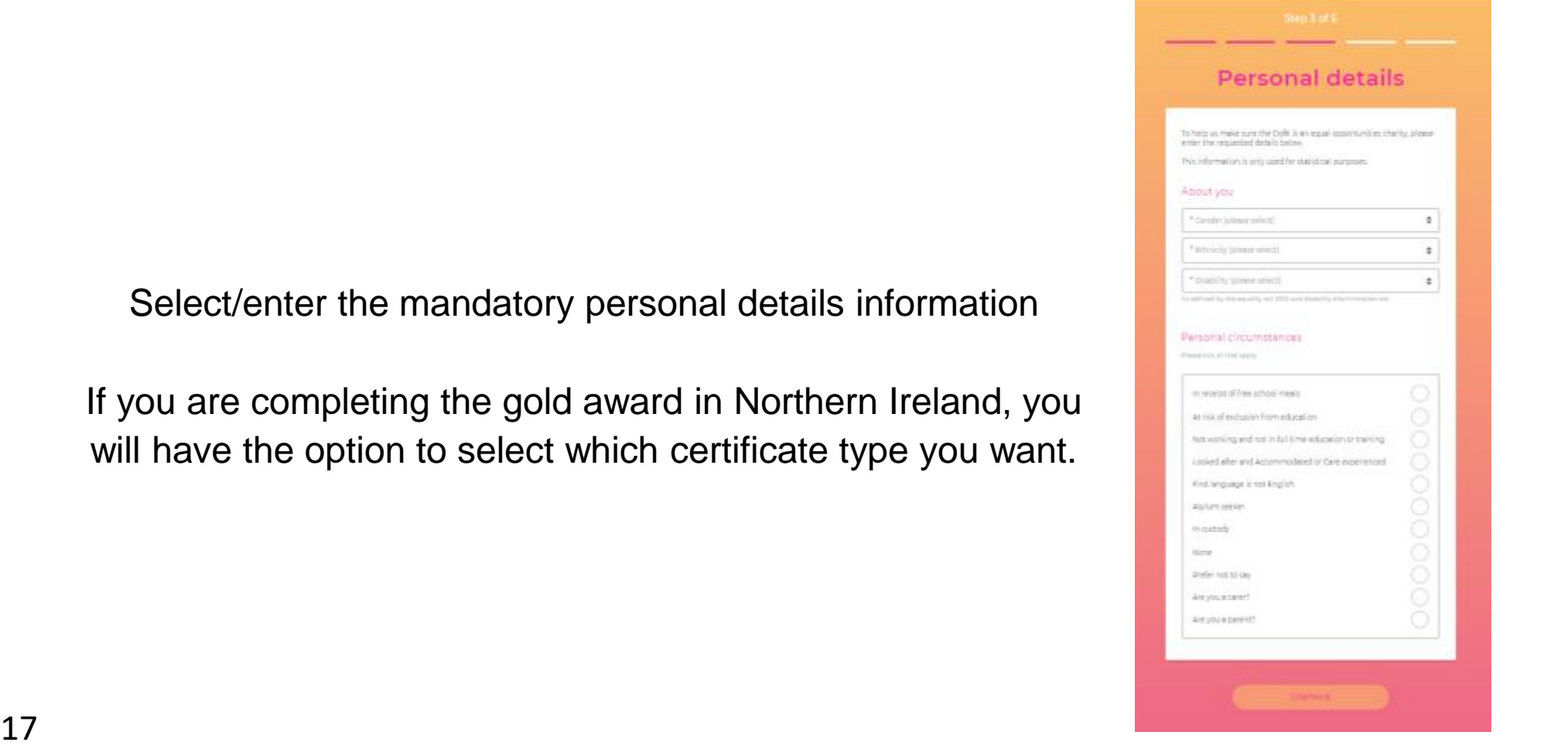

### **Steps 4 and 5**

#### **Step 4 - Communication preferences**

Select whether you would like to receive DofE offers, events and Expedition Kit emails

#### **Step 5 - Activate your account**

Read and confirm you accept the terms of use and privacy statement before activating your account

Once you're ready, click the circle and select 'Activate Account'

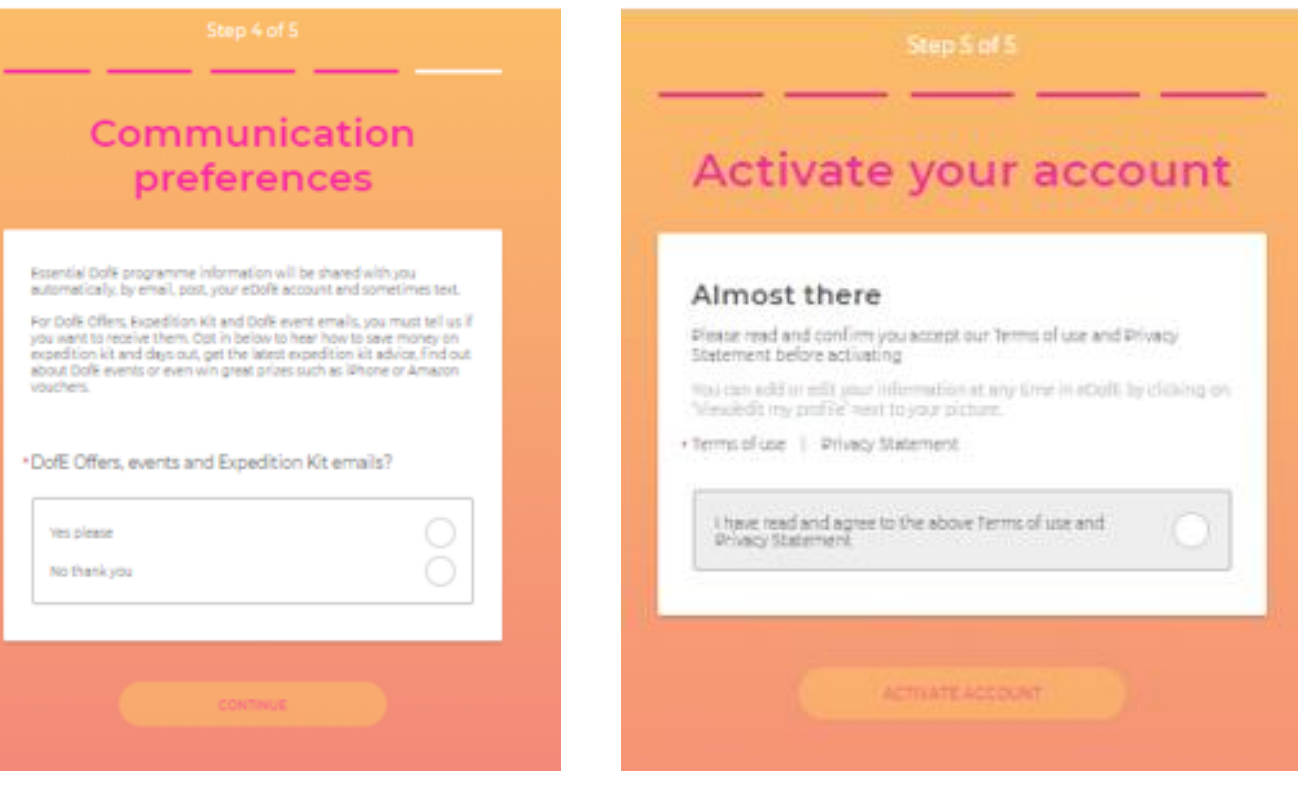

#### **Successful Setup**

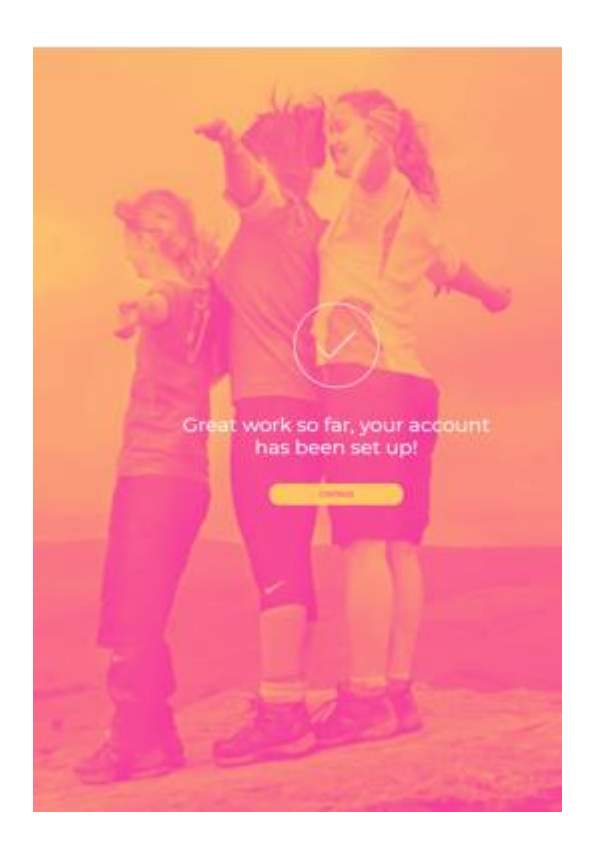

#### Choose your timescales

How do you want to spend your time?

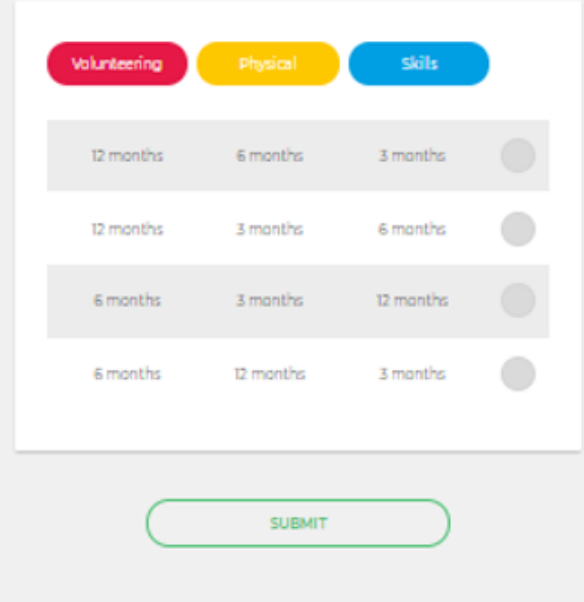

#### **Successful Setup**

If your account has been successfully setup, you will see the first screen where you should click continue.

#### **Choose your timescales**

You'll need to set your timescales before you can start adding your activity details.

You can change your mind about timescales at a later date.

#### **Adding Program Plans- Part 1**

Click the arrow on the section you want to add a program plan for:

You can see the status of your section

The status icons are highlighted from left to right as the section status changes

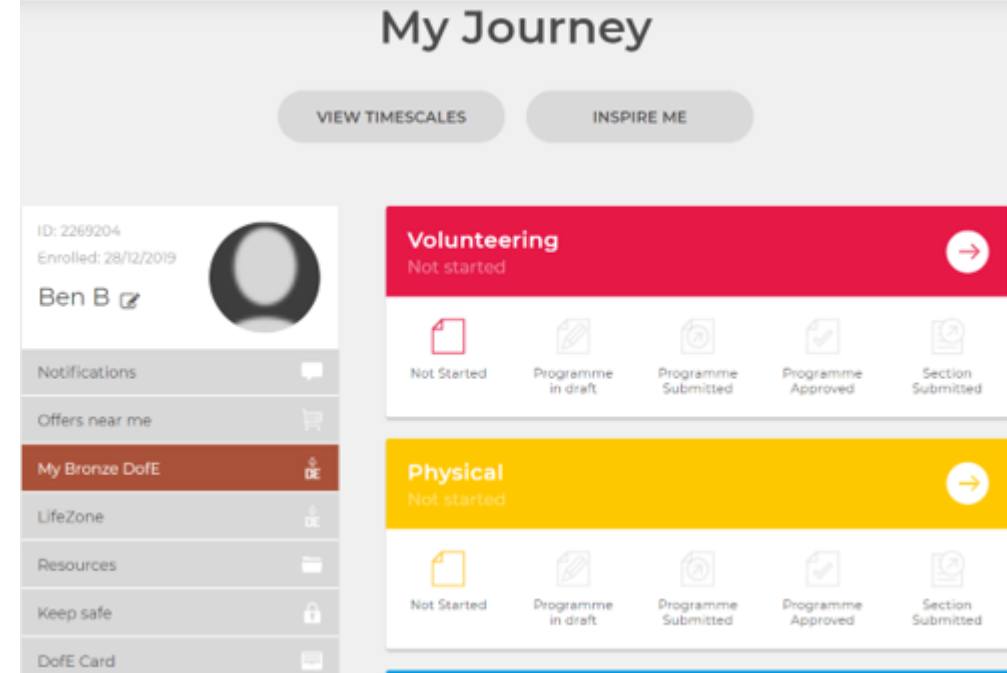

### **Adding Program Plans- Part 2**

#### **Add all of the mandatory fields marked with \***

Once you've completed it, click '**Submit for Approval**' and the programme planner will be sent to your DofE leader to check.

You should see a message notifying you and the section status icon **'Programme Submitted**' will be highlighted.

**Wait for your leader's approval before starting your activities.** 

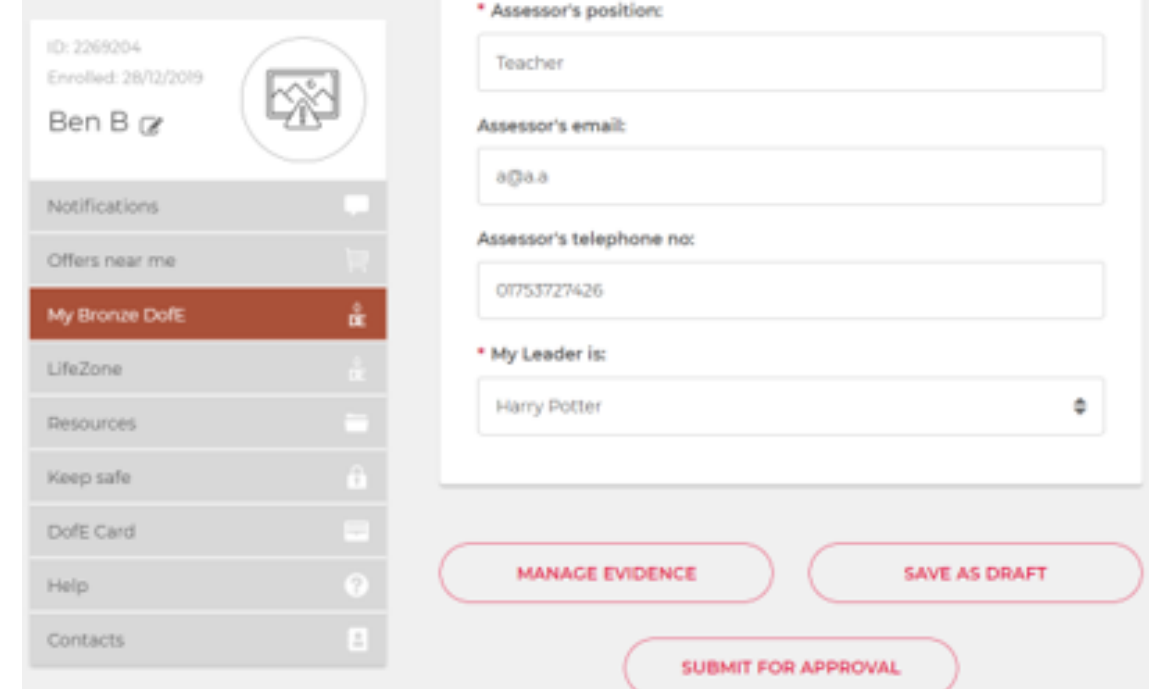

### **Changing Program Plans**

You cannot edit your programme planner on The DofE App once it has been submitted.

If you want to edit it, you will need to go to www.edofe.org, login and unsubmit the planner from there.

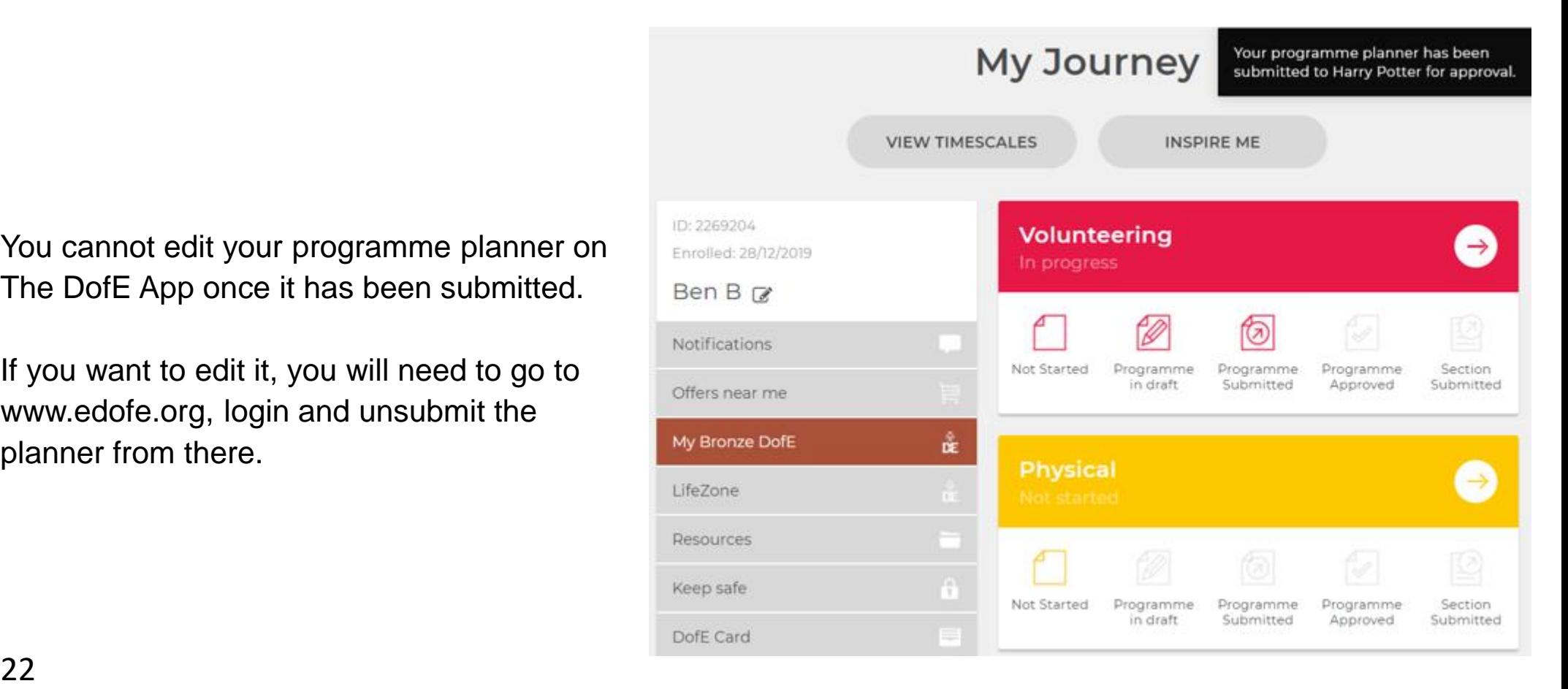

# **Adding Evidence**

**After your activities have been approved, you can begin adding evidence.**

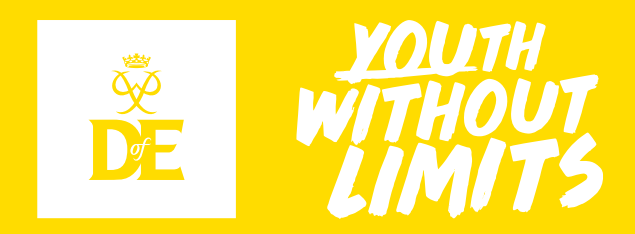

### **Assessor's Reports**

Each section needs a report completed by an adult assessor. This can be submitted through the **Assessor's Portal** [or on the cards that you will receive with your](https://www.dofe.org/assessor/)  Welcome Pack.

Participants should complete:

- Name; ID number; Award Level
- **Description of Activity**
- Start and end Date
- Timeframe chosen for section
- Goals

Assessor should complete the remainder IN FULL.

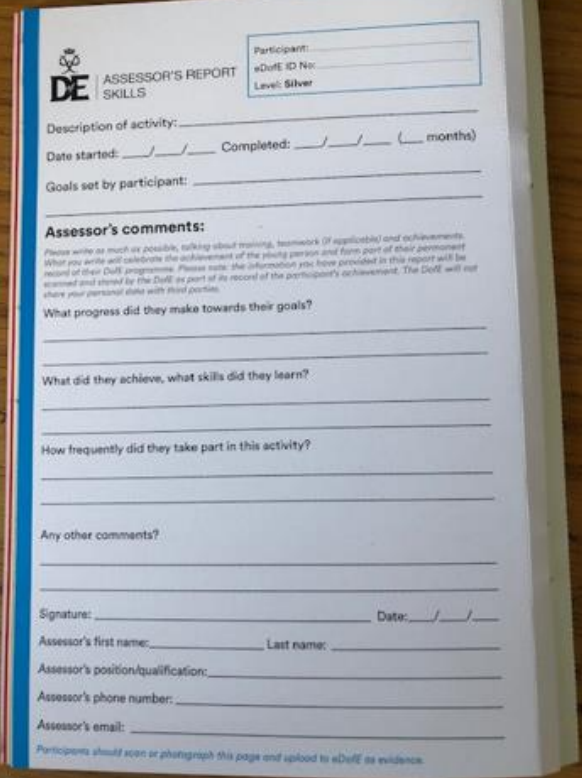

### **Supporting Evidence**

#### **Additional evidence can be collected and added to eDofE to support the Assessor's Report.**

- Weekly written entry of what was achieved that week
- Activity Logs
- Certificates
- Medals
- Photos
- Screenshots from activity trackers

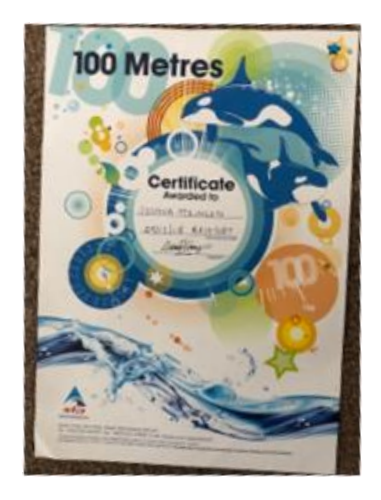

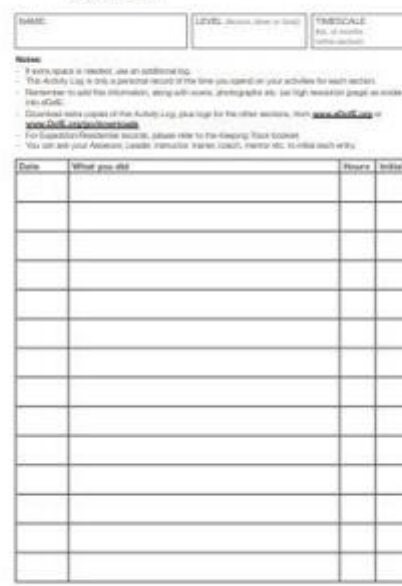

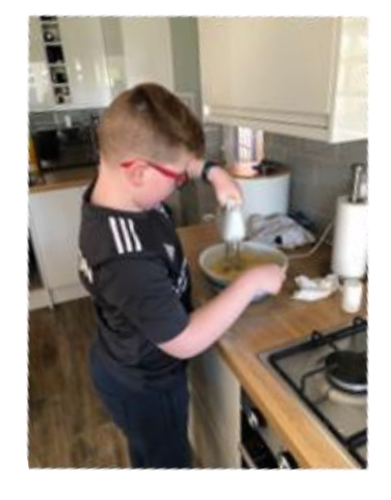

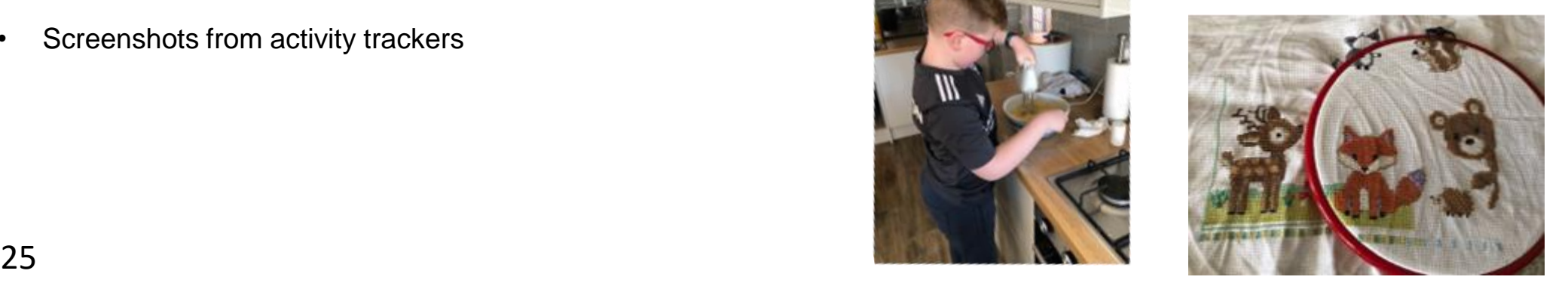

#### PHYSICAL SECTION ACTIVITY LOG

### **eDofE- Evidence**

Select your section, scroll down and click '**Manage Evidence**'

You can view any evidence that you've previously uploaded.

You can add text, photo or file evidence.

**Adding photo/file evidence:**

Select '**Add photo or file evidence**'

Click '**Upload**' and you'll have the option to attach a document or choose a photo from your files.

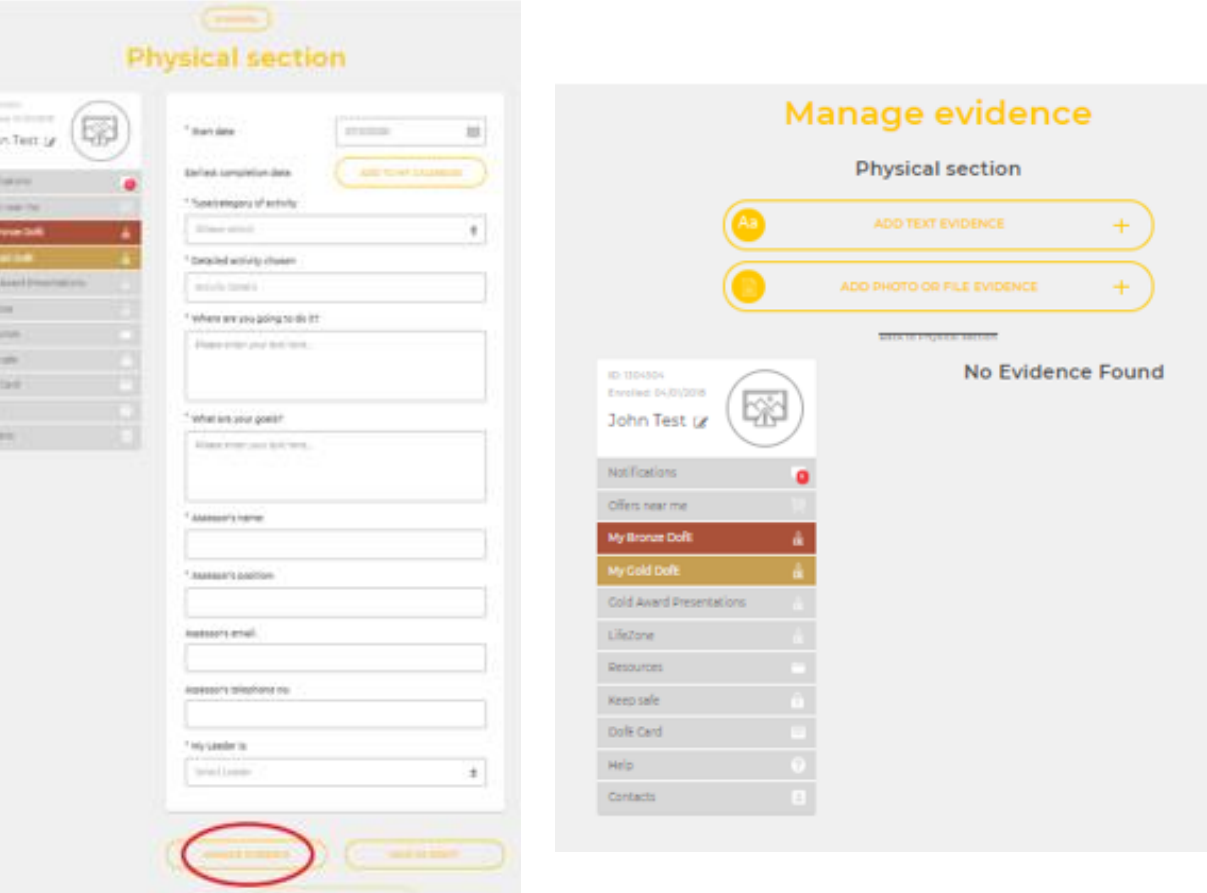

### **Editing Evidence**

When you have added your evidence, you'll have the option to rename, delete, download, submit, unsubmit or select it as an Assessor's Report.

**Pease ensure that if it is your Assessor's Report please mark it as this on eDofE.**

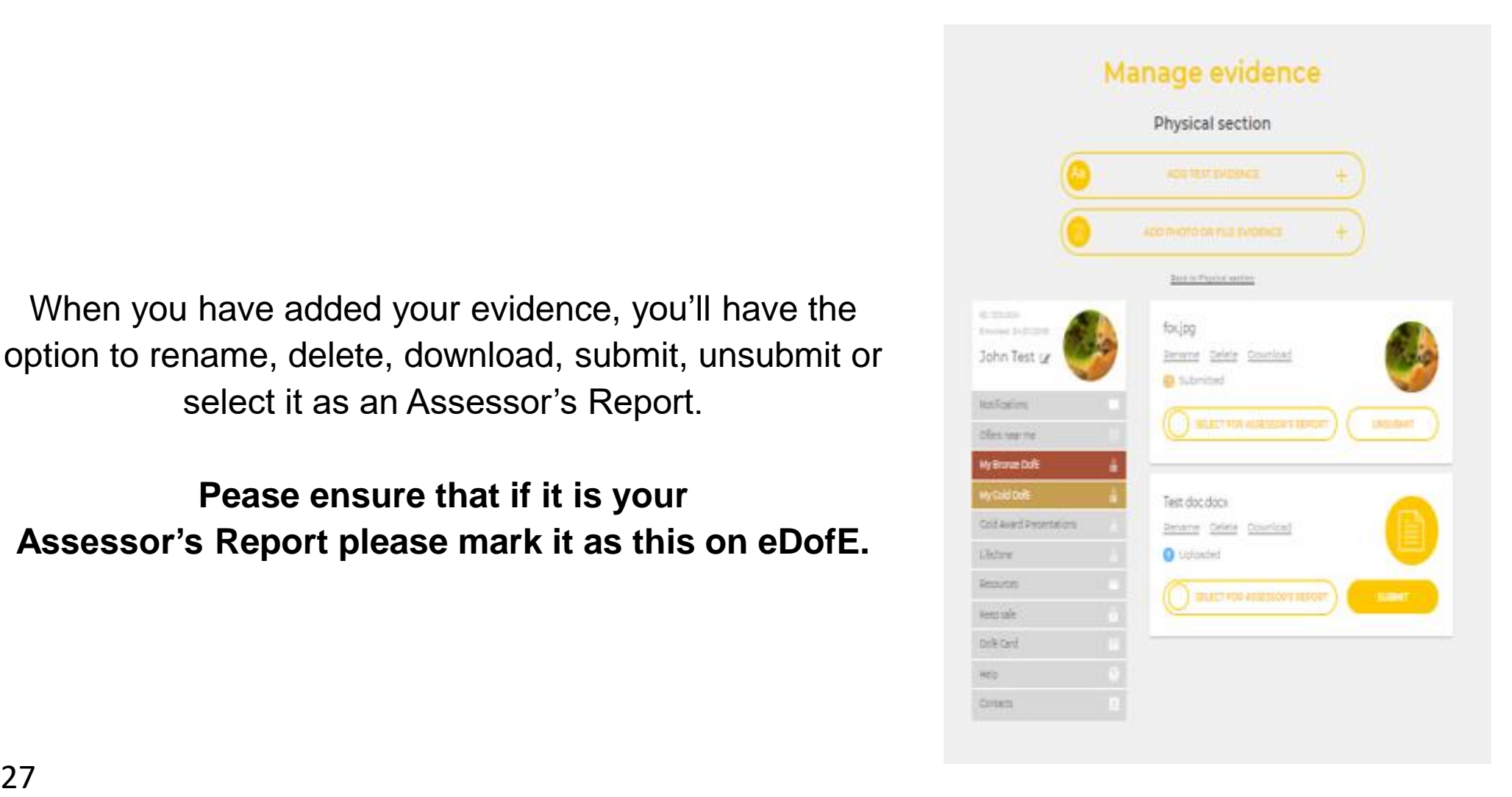

### **The DofE App- Evidence**

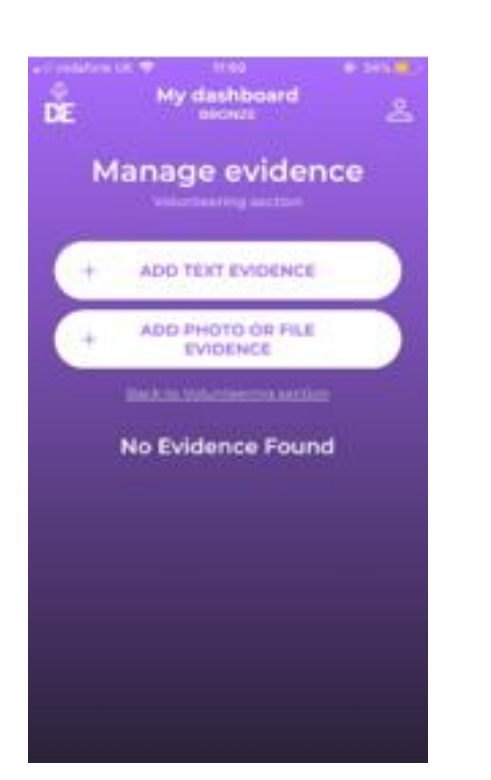

Select "**Manage evidence**" dependent on type of evidence

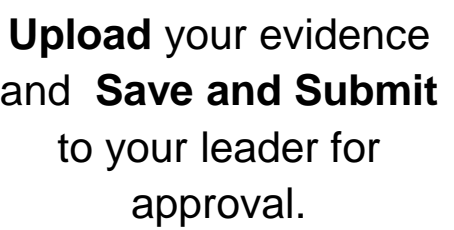

93 My dashboard

**Photo or file** 

evidence

**BROUGH PRIMER ENGINEER** 

**UPLOAD** 

 $\frac{1}{n}$ 

**SAVE AND SUBMIT** 

<sup>\*</sup> Upload evidence

\* My Loader is:

**Harry Potter** 

CANCEL

DE

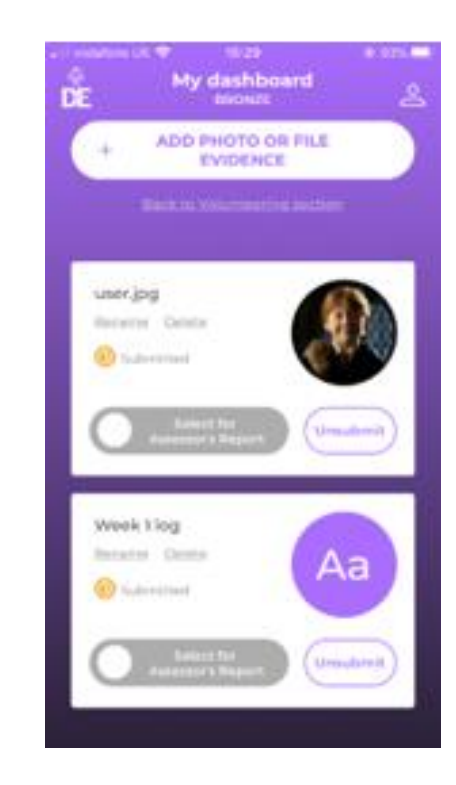

If the evidence is an Assessor's Report mark it as Assessor's Report.

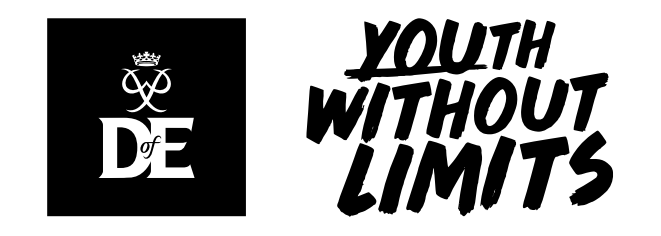

# **[www.cambournevc.org/parent-carer](https://www.cambournevc.org/parent-carer-and-student-information/extra-curricular/duke-of-edinburgh)and-student-information/extracurricular/duke-of-edinburgh**

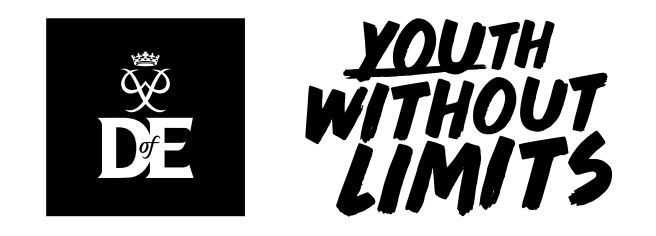

# **CAM-DofE@cambournevc.org**

# **Speak to me in the PE office**